# **Facilitating Agile Capability Assessments for Teams**

08/22/2024 10:31 am CDT

**v** bu Doing a P2A assessment as part of a team retrospective is a great way to gather data and build candidate action items for what to explore next.

# **Locating Your Assessment**

## **As a Poll Host**

If you received an email notification that you have been assigned as a

#### poll host:

- 1. Log into [p2anav.com](https://p2anav.com/)
- 2. At the top right of your screen, click the**Open Polls** icon to open the drop down

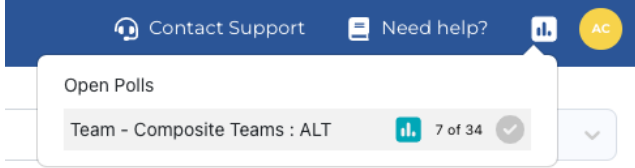

in the man to drill down into canabilities add action items

3. Then click the **Launch Poll** icon for the desired team, system, or organization

## **As a P2A User**

- 1. Log into [p2anav.com](https://p2anav.com/)
- 2. Click the [Assessment](http://help.p2anav.com/docs/assessments) link to view all open assessment

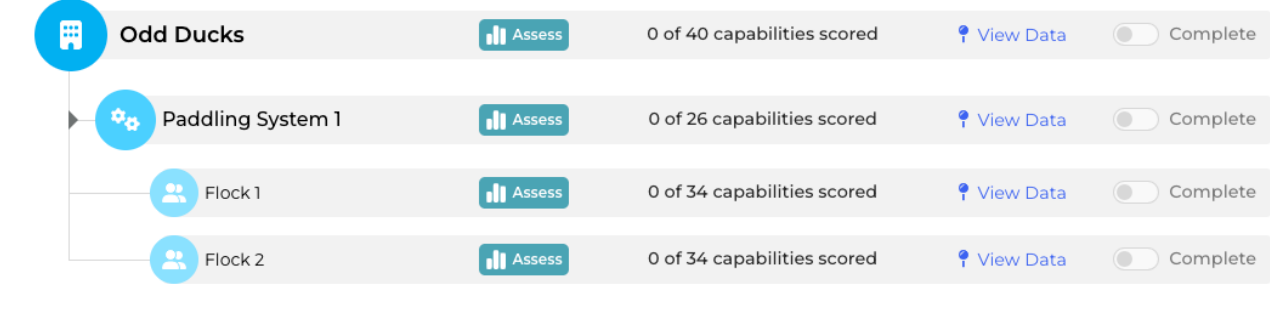

3. Click the **button for the desired team, system, or organization** 

## **Creating and Managing Assessments**

For more information and details on creating and managing assessments for team, system, and organizations, refer to [Assessments](http://help.p2anav.com/docs/assessments)

# **Facilitating Assessments**

- **Live Poll**: See [Facilitating](http://help.p2anav.com/docs/polling) a Live Poll
- **Offline Survey**: See Facilitating an Offline Survey [Assessment](http://help.p2anav.com/docs/facilitating-an-offline-survey)

Mote: Due to software updates over time, there may be variations between screenshots,<br>icons, buttons, and navigational elements in our online support documents and the Path the Note: Due to software updates over time, there may be variations between screenshots, Agility Navigator platform